## Applying for Graduation

Select the Academic Records Tile:

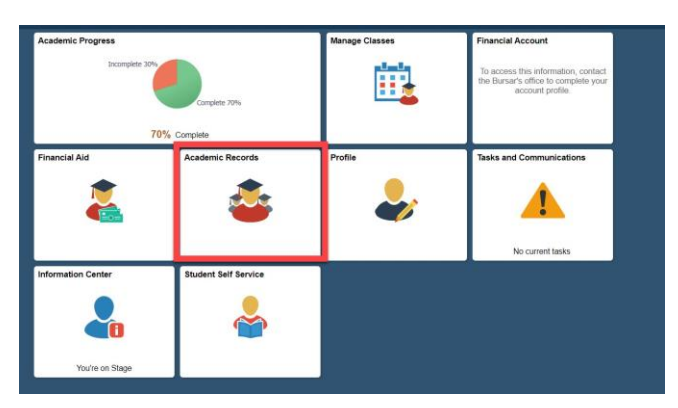

Select the Graduation tab:

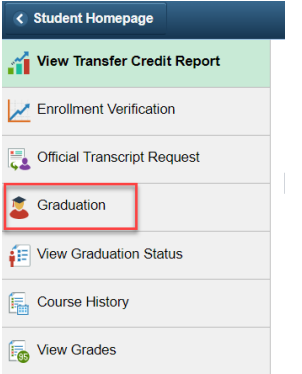

If your Major/Minor/Specializations are correct click Apply for Graduation:

\* If they are not correct please update your Academic Plan here Major, Minor, Certificate, or [Advisor Change Form](https://dmsforms.ndus.edu/iFiller/iFiller.jsp?fref=fb869ce5-2e53-446d-86bd-bc7e23784b8f)

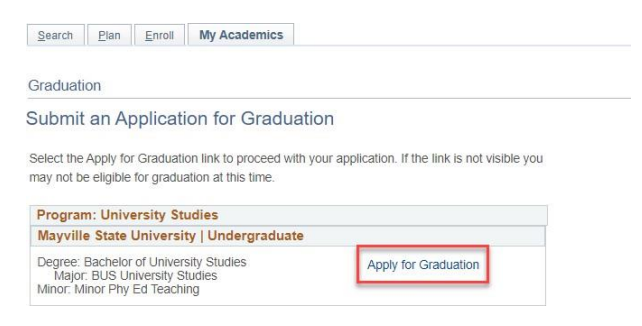

#### Select the term you are graduating in:

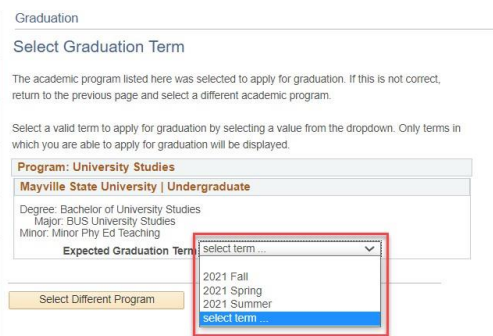

# Applying for Graduation

### Select Continue:

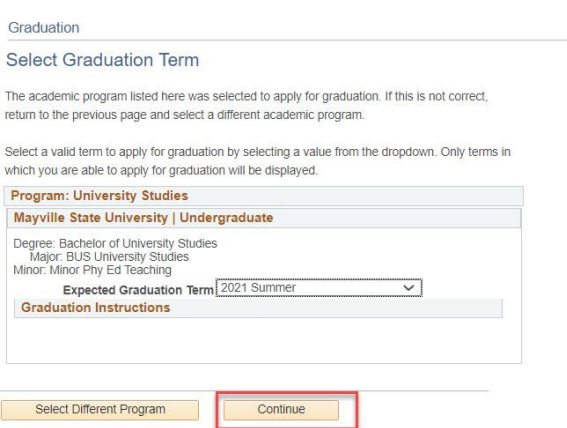

### Select Submit Application:

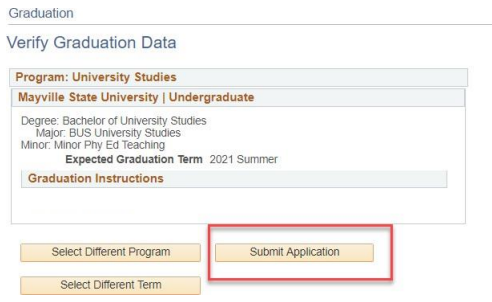

Next, select the View Graduation Status Tab:

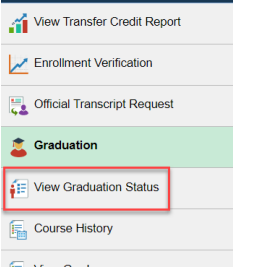

Verify that your Name on Diploma/Certificate and Diploma mailing address are correct. Then complete the questions and click save:

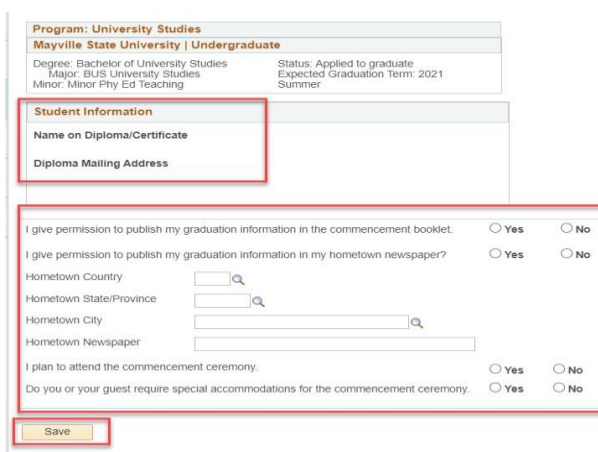